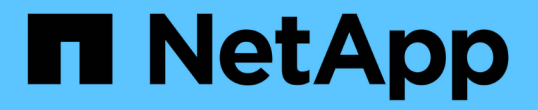

## 维护设备配置 StorageGRID 11.7

NetApp April 12, 2024

This PDF was generated from https://docs.netapp.com/zh-cn/storagegrid-117/commonhardware/index.html on April 12, 2024. Always check docs.netapp.com for the latest.

# 目录

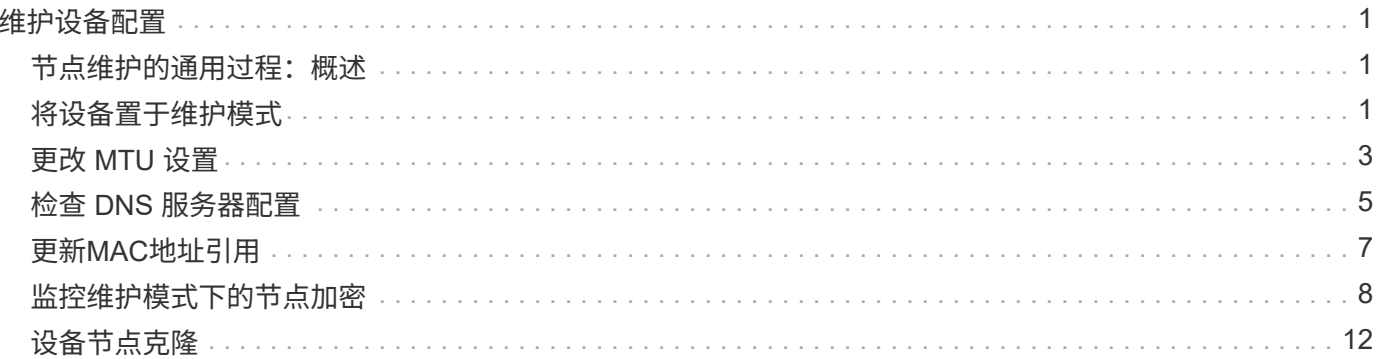

# <span id="page-2-0"></span>维护设备配置

## <span id="page-2-1"></span>节点维护的通用过程:概述

按照以下说明维护StorageGRID 系统。

## 关于这些说明

这些说明介绍了所有节点通用的过程、例如、如何应用软件修补程序、恢复网格节点、恢复故障站点、停用网格 节点或整个站点、执行网络维护、执行主机级和中间件维护过程以及执行网格节点过程。

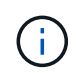

在这些说明中, "`Linux` " 是指 Red Hat ® Enterprise Linux ® , Ubuntu ® , CentOS 或 Debian ® 部署。使用 ["NetApp](https://imt.netapp.com/matrix/#welcome) 互操作性表工具 ( [IMT](https://imt.netapp.com/matrix/#welcome) [\)](https://imt.netapp.com/matrix/#welcome) ["](https://imt.netapp.com/matrix/#welcome) 以获取支持的版本列表。

### 开始之前

- 您对 StorageGRID 系统有着广泛的了解。
- 您已查看 StorageGRID 系统的拓扑并了解网格配置。
- 您知道必须严格按照所有说明进行操作,并注意所有警告。
- 您了解、未介绍的维护过程不受支持或不需要服务项目。

### 设备的维护过程

每种类型的StorageGRID 设备的特定维护过程请参见设备维护部分:

- ["](https://docs.netapp.com/zh-cn/storagegrid-117/sg6100/index.html)[维护](https://docs.netapp.com/zh-cn/storagegrid-117/sg6100/index.html)[SGF6112](https://docs.netapp.com/zh-cn/storagegrid-117/sg6100/index.html)[设备](https://docs.netapp.com/zh-cn/storagegrid-117/sg6100/index.html)["](https://docs.netapp.com/zh-cn/storagegrid-117/sg6100/index.html)
- ["](https://docs.netapp.com/zh-cn/storagegrid-117/sg6000/index.html)[维护](https://docs.netapp.com/zh-cn/storagegrid-117/sg6000/index.html) [SG6000](https://docs.netapp.com/zh-cn/storagegrid-117/sg6000/index.html) [设备](https://docs.netapp.com/zh-cn/storagegrid-117/sg6000/index.html)["](https://docs.netapp.com/zh-cn/storagegrid-117/sg6000/index.html)
- ["](https://docs.netapp.com/zh-cn/storagegrid-117/sg5700/index.html)[维护](https://docs.netapp.com/zh-cn/storagegrid-117/sg5700/index.html) [SG5700](https://docs.netapp.com/zh-cn/storagegrid-117/sg5700/index.html) [设备](https://docs.netapp.com/zh-cn/storagegrid-117/sg5700/index.html)["](https://docs.netapp.com/zh-cn/storagegrid-117/sg5700/index.html)
- ["](https://docs.netapp.com/zh-cn/storagegrid-117/sg100-1000/index.html)[维护](https://docs.netapp.com/zh-cn/storagegrid-117/sg100-1000/index.html)[SG100](https://docs.netapp.com/zh-cn/storagegrid-117/sg100-1000/index.html)[和](https://docs.netapp.com/zh-cn/storagegrid-117/sg100-1000/index.html)[SG1000](https://docs.netapp.com/zh-cn/storagegrid-117/sg100-1000/index.html)[设备](https://docs.netapp.com/zh-cn/storagegrid-117/sg100-1000/index.html)["](https://docs.netapp.com/zh-cn/storagegrid-117/sg100-1000/index.html)

## <span id="page-2-2"></span>将设备置于维护模式

在执行特定维护过程之前,您必须将设备置于维护模式。

开始之前

- 您将使用登录到网格管理器 ["](https://docs.netapp.com/zh-cn/storagegrid-117/admin/web-browser-requirements.html)[支持的](https://docs.netapp.com/zh-cn/storagegrid-117/admin/web-browser-requirements.html) [Web](https://docs.netapp.com/zh-cn/storagegrid-117/admin/web-browser-requirements.html) [浏览器](https://docs.netapp.com/zh-cn/storagegrid-117/admin/web-browser-requirements.html)["](https://docs.netapp.com/zh-cn/storagegrid-117/admin/web-browser-requirements.html)。
- 您具有维护或 root 访问权限。有关详细信息,请参见有关管理 StorageGRID 的说明。

关于此任务

在极少数情况下,将 StorageGRID 设备置于维护模式可能会使该设备无法进行远程访问。

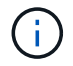

处于维护模式的 StorageGRID 设备的管理员帐户密码和 SSH 主机密钥与该设备运行时的密码和 主机密钥保持不变。

步骤

- 1. 在网格管理器中,选择 \* 节点 \* 。
- 2. 从节点页面的树视图中,选择设备存储节点。
- 3. 选择 \* 任务 \* 。

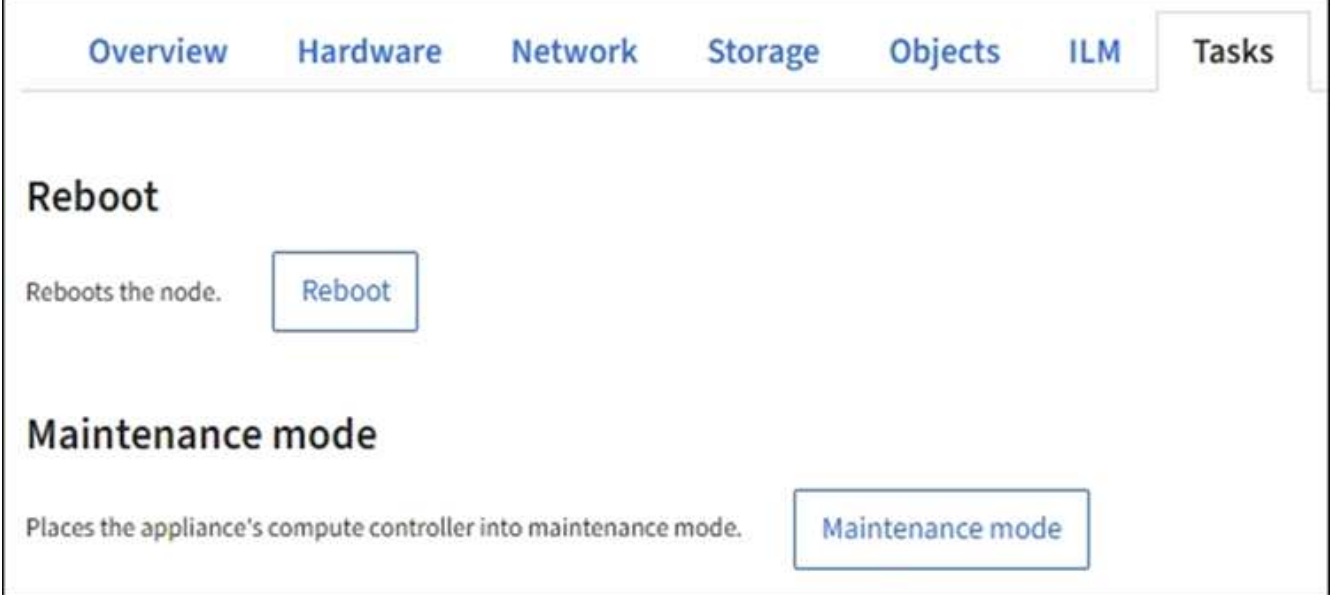

- 4. 选择 \* 维护模式 \* 。此时将显示确认对话框。
- 5. 输入配置密码短语,然后选择 \* 确定 \* 。

进度条和一系列消息(包括 " 已发送请求 " , " 正在停止 StorageGRID " 和 " 正在重新启动 " )表示设备正 在完成进入维护模式的步骤。

设备处于维护模式时,会显示一条确认消息,其中列出了可用于访问 StorageGRID 设备安装程序的 URL 。

This node is currently in maintenance mode. Navigate to one of the URLs listed below and perform any necessary maintenance procedures.

- https://172.16.2.24:8443
- https://10.224.2.24:8443

When you are done with any required maintenance procedures, you must exit maintenance mode by selecting Reboot Controller from the StorageGRID Appliance Installer.

### 6. 要访问 StorageGRID 设备安装程序,请浏览到显示的任何 URL 。

如果可能,请使用包含设备管理网络端口 IP 地址的 URL 。

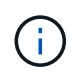

如果直接连接到设备的管理端口、请使用 https://169.254.0.1:8443 以访 问StorageGRID 设备安装程序页面。

7. 在 StorageGRID 设备安装程序中,确认设备处于维护模式。

 $\Delta$  This node is in maintenance mode. Perform any required maintenance procedures. If you want to exit maintenance mode manually to resume normal operation, go to Advanced > Reboot Controller to reboot the controller.

### 8. 执行任何必要的维护任务。

9. 完成维护任务后, 退出维护模式并恢复正常节点操作。在 StorageGRID 设备安装程序中, 选择 \* 高级 \* > \* 重新启动控制器 \* ,然后选择 \* 重新启动至 StorageGRID \* 。

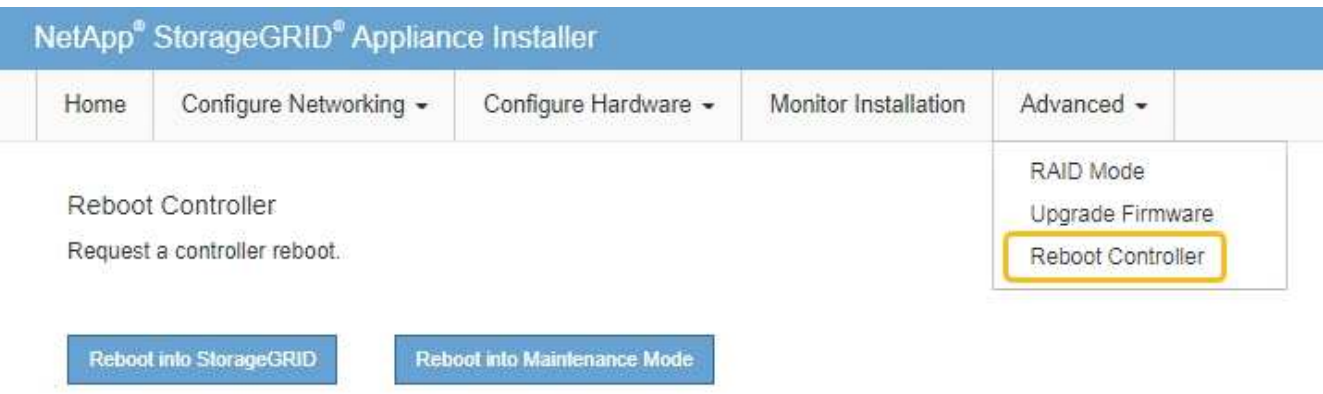

设备重新启动并重新加入网格可能需要长达 20 分钟的时间。要确认重新启动已完成且节点已重新加入网格 ,请返回网格管理器。n节点\*页面应显示正常状态(绿色复选标记图标 节点名称左侧)、表示没有处于活 动状态的警报、并且节点已连接到网格。

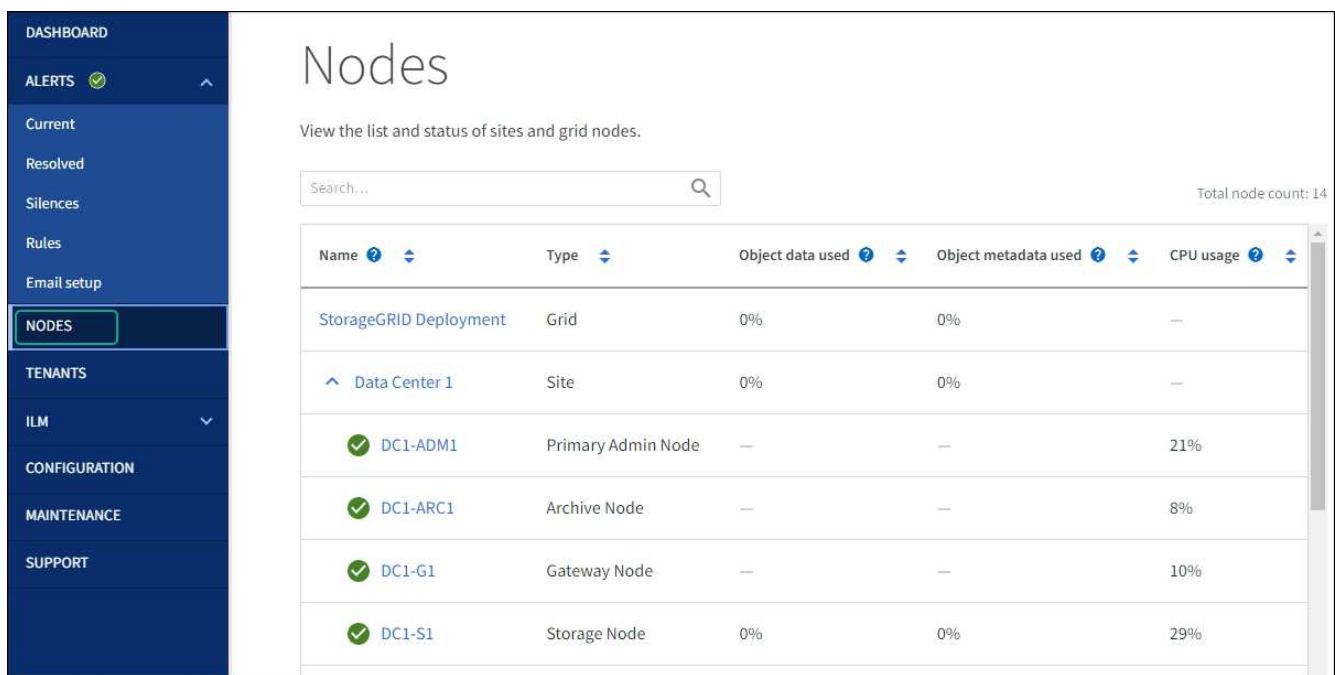

## <span id="page-4-0"></span>更改 **MTU** 设置

您可以更改在为设备节点配置 IP 地址时分配的 MTU 设置。

关于此任务

G)

网络的 MTU 值必须与节点所连接的交换机端口上配置的值匹配。否则,可能会发生网络性能问 题或数据包丢失。

 $(i)$ 

为了获得最佳网络性能,应在所有节点的网格网络接口上配置类似的 MTU 值。如果网格网络在 各个节点上的 MTU 设置有明显差异,则会触发 \* 网格网络 MTU 不匹配 \* 警报。并非所有网络类 型的MTU值都必须相同。

要在不重新启动设备节点的情况下更改 MTU 设置, [使用](#page-5-0)[更改](#page-5-0) [IP](#page-5-0) [工具](#page-5-0)。

如果在初始安装期间未在 StorageGRID 设备安装程序中配置客户端或管理网络, [使用维护模式](#page-5-1)[更改](#page-5-1) [MTU](#page-5-1) [设](#page-5-1) [置。](#page-5-1)

### <span id="page-5-0"></span>使用更改 **IP** 工具更改 **MTU** 设置

开始之前

您拥有 Passwords.txt 文件以使用更改IP工具。

步骤

访问更改 IP 工具并按中所述更新 MTU 设置 ["](https://docs.netapp.com/zh-cn/storagegrid-117/maintain/changing-nodes-network-configuration.html)[更改](https://docs.netapp.com/zh-cn/storagegrid-117/maintain/changing-nodes-network-configuration.html)[节点网络配置](https://docs.netapp.com/zh-cn/storagegrid-117/maintain/changing-nodes-network-configuration.html)["](https://docs.netapp.com/zh-cn/storagegrid-117/maintain/changing-nodes-network-configuration.html)。

### <span id="page-5-1"></span>使用维护模式更改 **MTU** 设置

如果无法使用更改 IP 工具访问这些设置,请使用维护模式更改 MTU 设置。

开始之前

此设备已运行 ["](#page-2-2)[已置于维护模式](#page-2-2)["](#page-2-2)。

步骤

- 1. 从 StorageGRID 设备安装程序中,选择 \* 配置网络连接 \* > \* IP 配置 \* 。
- 2. 对网格网络,管理网络和客户端网络的 MTU 设置进行所需的更改。
- 3. 如果对设置感到满意,请选择 \* 保存 \* 。
- 4. 如果此操作步骤 已成功完成,并且您在节点处于维护模式时还需要执行其他过程,请立即执行。完成后,或 者如果遇到任何故障并希望重新启动,请选择 \* 高级 \* > \* 重新启动控制器 \* ,然后选择以下选项之一:
	- 选择 \* 重新启动到 StorageGRID \*
	- 选择 \* 重新启动至维护模式 \* 以重新启动控制器,同时使节点仍处于维护模式。如果您在操作步骤 期间 遇到任何故障并希望重新启动,请选择此选项。节点重新启动至维护模式后,从出现故障的操作步骤 中 的相应步骤重新启动。

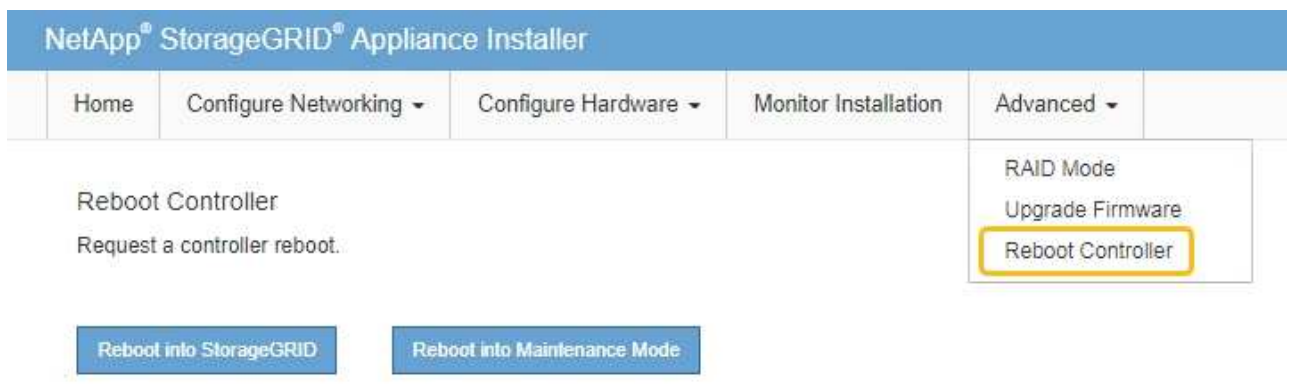

设备重新启动并重新加入网格可能需要长达 20 分钟的时间。要确认重新启动已完成且节点已重新加入网 格,请返回网格管理器。n节点\*页面应显示正常状态(绿色复选标记图标 节点名称左侧)、表示没有 处于活动状态的警报、并且节点已连接到网格。

![](_page_6_Picture_152.jpeg)

## <span id="page-6-0"></span>检查 **DNS** 服务器配置

您可以检查并临时更改此设备节点当前正在使用的DNS服务器。

### 开始之前

此设备已运行 ["](#page-2-2)[已置于维护模式](#page-2-2)["](#page-2-2)。

关于此任务

如果加密设备无法连接到密钥管理服务器(KMS)或KMS集群、因为KMS的主机名指定为域名而非IP地址、则可 能需要更改DNS服务器设置。对设备的 DNS 设置所做的任何更改都是临时的,在退出维护模式时将丢失。要使 这些更改永久生效,请在网格管理器中指定 DNS 服务器( \* 维护 \* > \* 网络 \* > \* DNS 服务器 \* )。

- 只有在节点加密的设备中,使用完全限定域名(而不是 IP 地址)为主机名定义 KMS 服务器时,才需要临时 更改 DNS 配置。
- 当节点加密设备使用域名连接到 KMS 时,它必须连接到为网格定义的一个 DNS 服务器。然后,其中一个 DNS 服务器会将域名转换为 IP 地址。
- 如果节点无法访问网格的DNS服务器、或者您在节点加密设备节点脱机时更改了网格范围的DNS设置、则该 节点将无法连接到KMS。解析DNS问题描述 之前、无法对设备上的加密数据进行解密。

要解决 DNS 问题描述 阻止 KMS 连接的问题,请在 StorageGRID 设备安装程序中指定一个或多个 DNS 服务器 的 IP 地址。通过这些临时 DNS 设置,设备可以连接到 KMS 并对节点上的数据进行解密。

例如、如果在加密节点脱机时网格的DNS服务器发生更改、则该节点在恢复联机后将无法访问KMS、因为它仍 在使用先前的DNS值。在 StorageGRID 设备安装程序中输入新的 DNS 服务器 IP 地址后,可以通过临时 KMS 连接对节点数据进行解密。

#### 步骤

- 1. 从 StorageGRID 设备安装程序中,选择 \* 配置网络连接 \* > \* DNS 配置 \* 。
- 2. 验证指定的 DNS 服务器是否正确。

### **DNS Servers**

![](_page_7_Picture_390.jpeg)

3. 如果需要,请更改 DNS 服务器。

![](_page_7_Picture_11.jpeg)

对 DNS 设置所做的更改是临时的,当您退出维护模式时,这些更改将丢失。

4. 对临时 DNS 设置感到满意后,请选择 \* 保存 \* 。

节点使用此页面上指定的 DNS 服务器设置重新连接到 KMS ,从而可以解密节点上的数据。

- 5. 解密节点数据后,重新启动节点。在 StorageGRID 设备安装程序中,选择 \* 高级 \* > \* 重新启动控制器 \* , 然后选择以下选项之一:
	- 选择 \* 重新启动到 StorageGRID \* 以在节点重新加入网格的情况下重新启动控制器。如果您已完成维护 模式下的工作并准备好将节点恢复正常运行,请选择此选项。
	- 选择 \* 重新启动至维护模式 \* 以重新启动控制器,同时使节点仍处于维护模式。(只有当控制器处于维 护模式时,此选项才可用。) 如果在重新加入网格之前需要对节点执行其他维护操作,请选择此选项。

![](_page_8_Picture_156.jpeg)

![](_page_8_Picture_1.jpeg)

当节点重新启动并重新加入网格时,它将使用网格管理器中列出的系统范围的 DNS 服务 器。重新加入网格后,在设备处于维护模式时,设备将不再使用 StorageGRID 设备安装 程序中指定的临时 DNS 服务器。

设备重新启动并重新加入网格可能需要长达 20 分钟的时间。要确认重新启动已完成且节点已重新加入网 格,请返回网格管理器。n节点\*页面应显示正常状态(绿色复选标记图标 节点名称左侧)、表示没有 处于活动状态的警报、并且节点已连接到网格。

![](_page_8_Picture_157.jpeg)

## <span id="page-8-0"></span>更新**MAC**地址引用

在某些情况下、您可能需要在更换设备后更新MAC地址引用。

关于此任务

如果要更换的设备上的任何网络接口配置了DHCP、则可能需要更新DHCP服务器上的永久DHCP租约分配、以 引用替代设备的MAC地址。此更新可确保为替代设备分配预期的IP地址。

- 1. 找到产品正面的标签。此标签列出了设备的BMC管理端口的MAC地址。
- 2. 要确定管理网络端口的 MAC 地址,必须在标签上的十六进制数字中添加 \* 。 2 \*

例如,如果标签上的 MAC 地址以 **09** 结尾,则管理端口的 MAC 地址将以 **0B** 结尾。如果标签上的 MAC 地 址以 \* ( *y* ) FF\* 结尾,则管理端口的 MAC 地址将以 \* ( *y*+1 ) 01\* 结尾。

您可以通过在 Windows 中打开 Calculator , 将其设置为程序编程模式, 选择十六进制, 键入 MAC 地址, 然后键入 \* + 2 =\* 来轻松进行计算。

3. 请网络管理员将您删除的设备的 DNS/network 和 IP 地址与替换设备的 MAC 地址关联起来。

![](_page_9_Picture_6.jpeg)

在为替代设备接通电源之前,您必须确保原始设备的所有 IP 地址均已更新。否则,设备将在 启动时获取新的 DHCP IP 地址,并且可能无法重新连接到 StorageGRID 。此步骤将对连接 到设备的所有 StorageGRID 网络执行适用场景 。

![](_page_9_Picture_8.jpeg)

如果原始设备使用静态 IP 地址,新设备将自动采用您删除的设备的 IP 地址。

## <span id="page-9-0"></span>监控维护模式下的节点加密

如果您在安装期间为设备启用了节点加密,则可以监控每个设备节点的节点加密状态,包 括节点加密状态和密钥管理服务器( KMS )详细信息。

请参见 ["](https://docs.netapp.com/zh-cn/storagegrid-117/admin/kms-configuring.html)[配置密钥管理服务器](https://docs.netapp.com/zh-cn/storagegrid-117/admin/kms-configuring.html)["](https://docs.netapp.com/zh-cn/storagegrid-117/admin/kms-configuring.html) 有关为StorageGRID 设备实施KMS的信息。

开始之前

- 您在安装期间为设备启用了节点加密。安装此设备后、您无法启用节点加密。
- 您已拥有 ["](#page-2-2)[已将设备置于维护模式](#page-2-2)["](#page-2-2)。

步骤

1. 从 StorageGRID 设备安装程序中, 选择 \* 配置硬件 \* > \* 节点加密 \* 。

#### Node Encryption

Node encryption allows you to use an external key management server (KMS) to encrypt all StorageGRID data on this appliance. If node encryption is enabled for the appliance and a KMS is configured for the site, you cannot access any data on the appliance unless the appliance can communicate with the KMS.

![](_page_10_Picture_218.jpeg)

View the status and configuration details for the KMS that manages the encryption key for this appliance. You must use the Grid Manager to make configuration changes.

![](_page_10_Picture_219.jpeg)

Client certificate

#### Clear KMS Key

A Do not clear the KMS key if you need to access or preserve any data on this appliance.

If you want to reinstall this appliance node (for example, in another grid), you must clear the KMS key. When the KMS key is cleared, all data on this appliance is deleted.

Clear KMS Key and Delete Data

节点加密页面包括三个部分:

- " 加密状态 " 显示设备是启用还是禁用了节点加密。
- 密钥管理服务器详细信息显示了有关用于对设备进行加密的 KMS 的信息。您可以展开服务器和客户端 证书部分以查看证书详细信息和状态。
	- 要解决证书本身的问题,例如续订已过期的证书,请参见 ["](https://docs.netapp.com/zh-cn/storagegrid-117/admin/kms-configuring.html)[有关配置](https://docs.netapp.com/zh-cn/storagegrid-117/admin/kms-configuring.html) [KMS](https://docs.netapp.com/zh-cn/storagegrid-117/admin/kms-configuring.html) [的说明](https://docs.netapp.com/zh-cn/storagegrid-117/admin/kms-configuring.html)["](https://docs.netapp.com/zh-cn/storagegrid-117/admin/kms-configuring.html)。
	- 如果连接到 KMS 主机时出现意外问题,请验证 ["DNS](#page-6-0)[服务器正确](#page-6-0)["](#page-6-0) 这样 ["](https://docs.netapp.com/zh-cn/storagegrid-117/installconfig/configuring-network-links.html)[已正确配置设备网络](https://docs.netapp.com/zh-cn/storagegrid-117/installconfig/configuring-network-links.html)["](https://docs.netapp.com/zh-cn/storagegrid-117/installconfig/configuring-network-links.html)。
	- 如果无法解决证书问题,请联系技术支持。
- 清除 KMS 密钥会禁用设备的节点加密,删除设备与为 StorageGRID 站点配置的密钥管理服务器之间的 关联,并删除设备中的所有数据。您必须 清除 KMS 密钥 在将设备安装到另一个 StorageGRID 系统之 前。

![](_page_10_Picture_17.jpeg)

清除 KMS 配置将从设备中删除数据,从而使其永远无法访问。此数据不可恢复。

 $\,$ 

- 2. 检查完节点加密状态后,重新启动节点。在 StorageGRID 设备安装程序中,选择 \* 高级 \* > \* 重新启动控制 器 \* ,然后选择以下选项之一:
	- 选择 \* 重新启动到 StorageGRID \* 以在节点重新加入网格的情况下重新启动控制器。如果您已完成维护 模式下的工作并准备好将节点恢复正常运行,请选择此选项。
	- 选择 \* 重新启动至维护模式 \* 以重新启动控制器,同时使节点仍处于维护模式。(只有当控制器处于维 护模式时,此选项才可用。) 如果在重新加入网格之前需要对节点执行其他维护操作,请选择此选项。

![](_page_11_Picture_179.jpeg)

设备重新启动并重新加入网格可能需要长达 20 分钟的时间。要确认重新启动已完成且节点已重新加入网

格,请返回网格管理器。n节点\*页面应显示正常状态(绿色复选标记图标 节点名称左侧)、表示没有 处于活动状态的警报、并且节点已连接到网格。

![](_page_11_Picture_180.jpeg)

### 清除密钥管理服务器配置

清除密钥管理服务器( KMS )配置将禁用设备上的节点加密。清除 KMS 配置后,设备上的数据将被永久删除 ,并且无法再访问。此数据不可恢复。

如果需要保留设备上的数据,则必须先执行节点停用操作步骤 或克隆节点,然后才能清除 KMS 配置。

 $\left( \, \mathrm{i} \, \right)$ 

清除 KMS 后,设备上的数据将被永久删除,并且无法再访问。此数据不可恢复。

["](https://docs.netapp.com/zh-cn/storagegrid-117/maintain/grid-node-decommissioning.html)[停用节点](https://docs.netapp.com/zh-cn/storagegrid-117/maintain/grid-node-decommissioning.html)["](https://docs.netapp.com/zh-cn/storagegrid-117/maintain/grid-node-decommissioning.html) 将其包含的任何数据移动到 StorageGRID 中的其他节点。

### 关于此任务

清除设备 KMS 配置将禁用节点加密,从而删除设备节点与 StorageGRID 站点的 KMS 配置之间的关联。然后, 设备上的数据将被删除,并且设备将保持预安装状态。此过程无法反转。

必须清除 KMS 配置:

• 在将设备安装到不使用 KMS 或使用其他 KMS 的其他 StorageGRID 系统之前,请先安装此设备。

![](_page_12_Picture_9.jpeg)

如果您计划在使用相同KMS密钥的StorageGRID 系统中重新安装设备节点、请勿清除KMS配 置。

- 在恢复和重新安装 KMS 配置丢失且 KMS 密钥不可恢复的节点之前。
- 在退回您的站点上先前使用的任何设备之前。
- 停用已启用节点加密的设备后。

![](_page_12_Picture_14.jpeg)

在清除 KMS 以将其数据移动到 StorageGRID 系统中的其他节点之前,请停用此设备。在停用设 备之前清除 KMS 将导致数据丢失,并可能导致设备无法运行。

#### 步骤

1. 打开浏览器,然后输入设备计算控制器的 IP 地址之一。

#### **https://***Controller\_IP***:8443**

*Controller\_IP* 是三个StorageGRID 网络中任何一个网络上计算控制器(而不是存储控制器)的IP地址。

此时将显示 StorageGRID 设备安装程序主页页面。

2. 选择 \* 配置硬件 \* > \* 节点加密 \* 。

![](_page_12_Picture_22.jpeg)

如果清除了 KMS 配置,则设备上的数据将被永久删除。此数据不可恢复。

- 3. 在窗口底部,选择 \* 清除 KMS 密钥和删除数据 \* 。
- 4. 如果确实要清除KMS配置、请键入 **clear** 在警告对话框中,选择\*Clear KMS Key (清除KMS密钥)和Delete Data\*(删除数据)。

KMS 加密密钥和所有数据将从节点中删除,设备将重新启动。这可能需要长达 20 分钟。

5. 打开浏览器,然后输入设备计算控制器的 IP 地址之一。+ **https://***Controller\_IP***:8443**

*Controller\_IP* 是三个StorageGRID 网络中任何一个网络上计算控制器(而不是存储控制器)的IP地址。

此时将显示 StorageGRID 设备安装程序主页页面。

- 6. 选择 \* 配置硬件 \* > \* 节点加密 \* 。
- 7. 验证是否已禁用节点加密,以及是否已从窗口中删除 \* 密钥管理服务器详细信息 \* 和 \* 清除 KMS 密钥和删 除数据 \* 控件中的密钥和证书信息。

在网格中重新安装设备之前、无法在此设备上重新启用节点加密。

完成后

在设备重新启动并确认 KMS 已清除且设备处于预安装状态后,您可以从 StorageGRID 系统中物理删除此设 备。请参见 ["](https://docs.netapp.com/zh-cn/storagegrid-117/maintain/preparing-appliance-for-reinstallation-platform-replacement-only.html)[有关](https://docs.netapp.com/zh-cn/storagegrid-117/maintain/preparing-appliance-for-reinstallation-platform-replacement-only.html)[准](https://docs.netapp.com/zh-cn/storagegrid-117/maintain/preparing-appliance-for-reinstallation-platform-replacement-only.html)[备重新安装设备的说明](https://docs.netapp.com/zh-cn/storagegrid-117/maintain/preparing-appliance-for-reinstallation-platform-replacement-only.html)["](https://docs.netapp.com/zh-cn/storagegrid-117/maintain/preparing-appliance-for-reinstallation-platform-replacement-only.html)。

## <span id="page-13-0"></span>设备节点克隆

### 设备节点克隆:概述

您可以在 StorageGRID 中克隆设备节点,以使用设计较新或功能增强的设备。克隆会将有 关现有节点的所有信息传输到新设备、提供易于执行的硬件升级过程、并为停用和扩展以 更换设备提供替代方案。

通过设备节点克隆,您可以轻松地将网格中的现有设备节点(源)替换为同一逻辑 StorageGRID 站点中的兼容 设备(目标)。此过程会将所有数据传输到新设备,从而使其投入使用以更换旧设备节点,并使旧设备处于预安 装状态。

为何克隆设备节点?

如果需要,您可以克隆设备节点:

- 更换即将达到使用寿命的设备。
- 升级现有节点以利用经过改进的设备技术。
- 增加网格存储容量,而不更改 StorageGRID 系统中的存储节点数。
- 提高存储效率,例如将 RAID 模式从 DDP-8 更改为 DDP-16 或 RAID-6 。
- 高效地实施节点加密,以允许使用外部密钥管理服务器( KMS )。

### 使用的是哪个 **StorageGRID** 网络?

克隆可通过三个 StorageGRID 网络中的任何一个将数据从源节点直接传输到目标设备。通常使用网格网络,但 如果源设备连接到这些网络,您也可以使用管理网络或客户端网络。选择用于克隆流量的网络,该网络可在不降 低 StorageGRID 网络性能或数据可用性的情况下提供最佳数据传输性能。

安装替代设备时,必须为 StorageGRID 连接和数据传输指定临时 IP 地址。由于替代设备与其替代的设备节点属 于同一网络、因此您必须为此替代设备上的每个网络指定临时IP地址。

#### 目标设备兼容性

替代设备的类型必须与要替换的源节点相同,并且这两个设备都必须属于同一逻辑 StorageGRID 站点。

- 替代服务设备可以不同于要替换的管理节点或网关节点。
	- 您可以将 SG100 源节点设备克隆到 SG1000 服务目标设备,以增强管理节点或网关节点的功能。
	- 您可以将 SG1000 源节点设备克隆到 SG100 服务目标设备,以便为要求更苛刻的应用程序重新部署 SG1000 。

例如,如果将 SG1000 源节点设备用作管理节点,而您希望将其用作专用负载平衡节点。

- 将 SG1000 源节点设备更换为 SG100 服务目标设备会将网络端口的最大速度从 100-GbE 降低到 25- GbE 。
- SG100 和 SG1000 设备具有不同的网络连接器。更改设备类型可能需要更换缆线或 SFP 模块。
- 更换用的存储设备必须比要更换的存储节点具有更大的容量。
	- 如果目标存储设备与源节点具有相同数量的驱动器、则目标设备中的驱动器必须具有更大容量(以TB为单 位)。
	- 如果您计划在目标节点上使用与源节点上相同的RAID模式、 或者存储效率较低的RAID模式(例如 从RAID 6切换到DDP)、目标设备中的驱动器必须大于源设备中的驱动器(以TB为单位)。
	- 如果由于安装了固态驱动器(SSD)、目标存储设备中安装的标准驱动器数量小于源节点中的驱动器数 量、则目标设备中标准驱动器的总存储容量(以TB为单位) 必须超过源存储节点中所有驱动器的总功能驱 动器容量。

例如、在将包含60个驱动器的SG5760源存储节点设备克隆到包含58个标准驱动器的SG6060目标设备 时、应在克隆前在SG6060目标设备中安装更大的驱动器、以保持存储容量。(目标设备中包含SSD的两 个驱动器插槽不包括在设备总存储容量中。)

但是、如果为一个包含60个驱动器的SG5760源节点设备配置了SANtricity 动态磁盘池DDP-8、则为一个 包含58个驱动器且驱动器大小相同的SG6060目标设备配置DDP-16可能会使SG6060设备成为有效的克 隆目标、因为它提高了存储效率。

您可以在网格管理器的 \* 节点 \* 页面上查看有关源设备节点当前 RAID 模式的信息。选择设备的 \* 存储 \* 选 项卡。

• 目标存储设备中的卷数必须大于或等于源节点中的卷数。即使目标设备的容量大于源节点、您也无法将包 含16个对象存储卷(rangedb)的源节点克隆到包含12个对象存储卷的目标存储设备。大多数存储设备都有16 个对象存储卷、但只有12个对象存储卷的SGF6112存储设备除外。

### 哪些信息不会克隆?

以下设备配置不会在克隆期间传输到替代设备。您必须在更换设备的初始设置期间对其进行配置。

- BMC 接口
- 网络链路
- 节点加密状态
- SANtricity 系统管理器(适用于存储节点)
- RAID 模式 (适用于存储节点)

哪些问题会阻止克隆?

如果在克隆时遇到以下任何问题,则克隆过程将暂停并生成错误消息:

- 网络配置错误
- 源设备与目标设备之间缺乏连接
- 源设备和目标设备不兼容
- 对于存储节点,是指容量不足的替代设备

要继续克隆,必须解析每个问题描述 。

<span id="page-15-0"></span>设备节点克隆的注意事项和要求

在克隆设备节点之前,您必须了解注意事项和要求。

更换设备的硬件要求

确保替代设备符合以下标准:

- 源节点(要更换的设备)和目标(新)设备必须为相同类型的设备:
	- 您只能将管理节点设备或网关节点设备克隆到新的服务设备。
	- 您只能将存储节点设备克隆到新的存储设备。
- 对于管理节点或网关节点设备、源节点设备和目标设备不必是相同类型的设备;但是、更改设备类型可能需 要更换缆线或SFP模块。

例如,您可以将 SG1000 节点设备更换为 SG100 ,也可以将 SG100 设备更换为 SG1000 设备。

- 对于存储节点设备、源节点设备和目标设备不必是相同类型的设备;但是:
	- 目标设备必须比源设备具有更大的存储容量。

例如、您可以将SG5700节点设备更换为SG6000设备。

◦ 目标设备的对象存储卷数量必须等于或大于源设备。

例如、您不能将SG6000节点设备(16个对象存储卷)替换为SGF6112设备(12个对象存储卷)。

请联系您的 StorageGRID 销售代表,以帮助您选择兼容的替代设备来克隆 StorageGRID 安装中的特定设备节 点。

准备克隆设备节点

克隆设备节点之前,您必须具有以下信息:

• 从网络管理员处获取网格网络的临时 IP 地址,以便在初始安装期间与目标设备配合使用。如果源节点属于 管理网络或客户端网络,请获取这些网络的临时 IP 地址。

临时IP地址通常与要克隆的源节点设备位于同一子网上、克隆完成后不需要。源设备和目标设备都必须连接 到 StorageGRID 的主管理节点,才能建立克隆连接。

• 确定要使用哪个网络克隆数据传输流量,从而在不降低 StorageGRID 网络性能或数据可用性的情况下提供 最佳数据传输性能。

![](_page_16_Picture_1.jpeg)

使用 1-GbE 管理网络进行克隆数据传输会导致克隆速度变慢。

• 确定目标设备是否将使用密钥管理服务器( KMS )进行节点加密,以便在克隆之前在初始目标设备安装期 间启用节点加密。您可以检查源设备节点上是否已启用节点加密、如中所述 ["](https://docs.netapp.com/zh-cn/storagegrid-117/installconfig/optional-enabling-node-encryption.html)[正在启用节点](https://docs.netapp.com/zh-cn/storagegrid-117/installconfig/optional-enabling-node-encryption.html)[加](https://docs.netapp.com/zh-cn/storagegrid-117/installconfig/optional-enabling-node-encryption.html)[密](https://docs.netapp.com/zh-cn/storagegrid-117/installconfig/optional-enabling-node-encryption.html)["](https://docs.netapp.com/zh-cn/storagegrid-117/installconfig/optional-enabling-node-encryption.html)。

源节点和目标设备可以具有不同的节点加密设置。在数据传输期间以及目标节点重新启动并加入网格时,系 统会自动执行数据解密和加密。

• 确定是否应更改目标设备上的 RAID 模式及其默认设置,以便您可以在克隆之前的初始目标设备安装期间指 定此信息。您可以在网格管理器的 \* 节点 \* 页面上查看有关源设备节点当前 RAID 模式的信息。选择设备的 \* 存储 \* 选项卡。

源节点和目标设备可以具有不同的 RAID 设置。

- 规划足够的时间以完成节点克隆过程。将数据从运行中的存储节点传输到目标设备可能需要几天时间。计划 一次克隆,尽可能地减少对业务的影响。
- 一次只能克隆一个设备节点。克隆可能会阻止您同时执行其他 StorageGRID 维护功能。
- 克隆设备节点后,您可以使用已恢复预安装状态的源设备作为克隆另一个兼容节点设备的目标。

克隆设备节点

克隆过程可能需要几天时间才能在源节点(正在更换的设备)和目标(新)设备之间传输 数据。

开始之前

- 您已将兼容的目标设备安装到机柜或机架中,并已连接所有缆线并已接通电源。
- 您已验证更换设备上的 StorageGRID 设备安装程序版本是否与 StorageGRID 系统的软件版本匹配,如有必 要,可升级 StorageGRID 设备安装程序固件。
- 您已配置目标设备,包括配置 StorageGRID 连接, SANtricity 系统管理器(仅限存储设备)和 BMC 接口。
	- 配置 StorageGRID 连接时,请使用临时 IP 地址。
	- 配置网络链路时,请使用最终的链路配置。

![](_page_16_Picture_18.jpeg)

完成初始目标设备配置后,保持 StorageGRID 设备安装程序处于打开状态。启动节点克隆过程后 ,您将返回到目标设备的安装程序页面。

- 您也可以选择为目标设备启用节点加密。
- 您也可以为目标设备(仅限存储设备)设置 RAID 模式。
- 您已查看 ["](#page-15-0)[设备节点](#page-15-0)[克隆](#page-15-0)[的注意](#page-15-0)[事](#page-15-0)[项和要求](#page-15-0)["](#page-15-0)。

一次只应克隆一个设备节点,以保持 StorageGRID 网络性能和数据可用性。

步骤

1. ["](https://docs.netapp.com/zh-cn/storagegrid-117/maintain/placing-appliance-into-maintenance-mode.html)[将要](https://docs.netapp.com/zh-cn/storagegrid-117/maintain/placing-appliance-into-maintenance-mode.html)[克隆](https://docs.netapp.com/zh-cn/storagegrid-117/maintain/placing-appliance-into-maintenance-mode.html)[的](https://docs.netapp.com/zh-cn/storagegrid-117/maintain/placing-appliance-into-maintenance-mode.html)[源](https://docs.netapp.com/zh-cn/storagegrid-117/maintain/placing-appliance-into-maintenance-mode.html)[节点置于维护模式](https://docs.netapp.com/zh-cn/storagegrid-117/maintain/placing-appliance-into-maintenance-mode.html)["](https://docs.netapp.com/zh-cn/storagegrid-117/maintain/placing-appliance-into-maintenance-mode.html)。

2. 从源节点上的 StorageGRID 设备安装程序中,在主页的安装部分中,选择 \* 启用克隆 \* 。

主管理节点连接部分将替换为克隆目标节点连接部分。

![](_page_17_Picture_262.jpeg)

3. 对于 \* 克隆目标节点 IP\* ,输入分配给目标节点的临时 IP 地址,以便网络用于克隆数据传输流量,然后选择 \* 保存 \* 。

通常,您可以输入网格网络的 IP 地址,但如果需要使用其他网络来传输克隆数据传输流量,请输入该网络 上目标节点的 IP 地址。

 $(i)$ 

使用 1-GbE 管理网络进行克隆数据传输会导致克隆速度变慢。

配置并验证目标设备后,在 "Installation" 部分中,源节点上会启用 \* 开始克隆 \* 。

如果存在阻止克隆的问题,则不会启用 \* 启动克隆 \* ,必须解决的问题将列为 \* 连接状态 \* 。源节点和目标 设备的 StorageGRID 设备安装程序主页均列出了这些问题。一次仅显示一个问题描述, 状态会随着条件的 变化自动更新。解决所有克隆问题以启用 \* 开始克隆 \* 。

启用 \* 开始克隆 \* 后, \* 当前状态 \* 将指示为克隆流量选择的 StorageGRID 网络以及有关使用该网络连接的 信息。请参见 ["](#page-15-0)[设备节点](#page-15-0)[克隆](#page-15-0)[的注意](#page-15-0)[事](#page-15-0)[项和要求](#page-15-0)["](#page-15-0)。

4. 在源节点上选择 \* 开始克隆 \* 。

5. 在源节点或目标节点上使用 StorageGRID 设备安装程序监控克隆进度。

源节点和目标节点上的 StorageGRID 设备安装程序指示相同的状态。

![](_page_18_Picture_392.jpeg)

"Monitor Cloning" 页面提供了克隆过程每个阶段的详细进度:

- \* 建立克隆对等关系 \* 显示克隆设置和配置的进度。
- \* 从此节点克隆另一个节点 \* 将显示数据传输的进度。(克隆过程的这一部分可能需要几天时间才能完 成。)
- \* 激活克隆的节点并使其脱机 \* 将显示在数据传输完成后将控制权移交给目标节点并将源节点置于预安装 状态的进度。
- 6. 如果需要在克隆完成之前终止克隆过程并将源节点恢复服务,请在源节点上转到 StorageGRID 设备安装程 序主页页面,选择 \* 高级 \* > \* 重新启动控制器 \* , 然后选择 \* 重新启动到 StorageGRID \* 。

如果克隆过程终止:

- 源节点将退出维护模式并重新加入 StorageGRID 。
- 目标节点将保持预安装状态。要重新启动源节点的克隆,请从步骤 1 中重新启动克隆过程。

成功完成克隆后:

- 源节点和目标节点交换 IP 地址:
	- 现在,目标节点将使用最初分配给源节点的网格网络,管理网络和客户端网络 IP 地址。
	- 现在,源节点将使用最初分配给目标节点的临时 IP 地址。
- 目标节点将退出维护模式并加入 StorageGRID ,从而替换源节点。
- 源设备处于预安装状态,就像您已安装一样 ["](https://docs.netapp.com/zh-cn/storagegrid-117/maintain/preparing-appliance-for-reinstallation-platform-replacement-only.html)[已](https://docs.netapp.com/zh-cn/storagegrid-117/maintain/preparing-appliance-for-reinstallation-platform-replacement-only.html)[准](https://docs.netapp.com/zh-cn/storagegrid-117/maintain/preparing-appliance-for-reinstallation-platform-replacement-only.html)[备](https://docs.netapp.com/zh-cn/storagegrid-117/maintain/preparing-appliance-for-reinstallation-platform-replacement-only.html)[好](https://docs.netapp.com/zh-cn/storagegrid-117/maintain/preparing-appliance-for-reinstallation-platform-replacement-only.html)[重新安装](https://docs.netapp.com/zh-cn/storagegrid-117/maintain/preparing-appliance-for-reinstallation-platform-replacement-only.html)["](https://docs.netapp.com/zh-cn/storagegrid-117/maintain/preparing-appliance-for-reinstallation-platform-replacement-only.html)。

ĴΙ,

如果设备未重新加入网格,请转到源节点的 StorageGRID 设备安装程序主页页面,选择 \* 高级 \* > \* 重新启动控制器 \* ,然后选择 \* 重新启动到维护模式 \* 。在源节点以维护模式重新启动后,重 复节点克隆操作步骤 。

• 如果目标节点发生意外的问题描述 ,则用户数据将作为恢复选项保留在源设备上。目标节点成功重新加入 StorageGRID 后, 源设备上的用户数据已过时, 不再需要。

在其他网格中将源设备作为新节点安装或扩展时、过时的用户数据将被覆盖。

您还可以重置源设备上的控制器配置、以使此数据无法访问:

a. 打开 ["StorageGRID](https://docs.netapp.com/zh-cn/storagegrid-117/installconfig/accessing-storagegrid-appliance-installer.html) [设备安装程序](https://docs.netapp.com/zh-cn/storagegrid-117/installconfig/accessing-storagegrid-appliance-installer.html)["](https://docs.netapp.com/zh-cn/storagegrid-117/installconfig/accessing-storagegrid-appliance-installer.html) 使用最初分配给目标节点的临时IP地址的源设备。

- b. 选择\*帮助\*>\*支持和调试工具\*。
- c. 选择\*重置存储控制器配置\*。

![](_page_19_Picture_5.jpeg)

如果需要、请联系技术支持以帮助重置存储控制器配置。

![](_page_19_Picture_7.jpeg)

覆盖数据或重置控制器配置会使过时的数据难以或无法检索;但是、这两种方法都无法安全 地从源设备中删除数据。如果需要安全擦除、请使用数据擦除工具或服务从源设备中永久安 全地删除数据。

您可以

- 将源设备用作其他克隆操作的目标:不需要其他配置。此设备已分配最初为第一个克隆目标指定的临时 IP 地址。
- 将源设备安装为新设备节点并进行设置。
- 如果源设备不再用于 StorageGRID ,请丢弃该源设备。

### 版权信息

版权所有 © 2024 NetApp, Inc.。保留所有权利。中国印刷。未经版权所有者事先书面许可,本文档中受版权保 护的任何部分不得以任何形式或通过任何手段(图片、电子或机械方式,包括影印、录音、录像或存储在电子检 索系统中)进行复制。

从受版权保护的 NetApp 资料派生的软件受以下许可和免责声明的约束:

本软件由 NetApp 按"原样"提供,不含任何明示或暗示担保,包括但不限于适销性以及针对特定用途的适用性的 隐含担保,特此声明不承担任何责任。在任何情况下,对于因使用本软件而以任何方式造成的任何直接性、间接 性、偶然性、特殊性、惩罚性或后果性损失(包括但不限于购买替代商品或服务;使用、数据或利润方面的损失 ;或者业务中断),无论原因如何以及基于何种责任理论,无论出于合同、严格责任或侵权行为(包括疏忽或其 他行为),NetApp 均不承担责任,即使已被告知存在上述损失的可能性。

NetApp 保留在不另行通知的情况下随时对本文档所述的任何产品进行更改的权利。除非 NetApp 以书面形式明 确同意,否则 NetApp 不承担因使用本文档所述产品而产生的任何责任或义务。使用或购买本产品不表示获得 NetApp 的任何专利权、商标权或任何其他知识产权许可。

本手册中描述的产品可能受一项或多项美国专利、外国专利或正在申请的专利的保护。

有限权利说明:政府使用、复制或公开本文档受 DFARS 252.227-7013 (2014 年 2 月)和 FAR 52.227-19 (2007 年 12 月)中"技术数据权利 — 非商用"条款第 (b)(3) 条规定的限制条件的约束。

本文档中所含数据与商业产品和/或商业服务(定义见 FAR 2.101)相关,属于 NetApp, Inc. 的专有信息。根据 本协议提供的所有 NetApp 技术数据和计算机软件具有商业性质,并完全由私人出资开发。 美国政府对这些数 据的使用权具有非排他性、全球性、受限且不可撤销的许可,该许可既不可转让,也不可再许可,但仅限在与交 付数据所依据的美国政府合同有关且受合同支持的情况下使用。除本文档规定的情形外,未经 NetApp, Inc. 事先 书面批准,不得使用、披露、复制、修改、操作或显示这些数据。美国政府对国防部的授权仅限于 DFARS 的第 252.227-7015(b)(2014 年 2 月)条款中明确的权利。

商标信息

NetApp、NetApp 标识和 <http://www.netapp.com/TM> 上所列的商标是 NetApp, Inc. 的商标。其他公司和产品名 称可能是其各自所有者的商标。